EMOS INFORMATION SYSTEMS Web Centre v3

# Installation and configuration

**E M O S I N F O R M A T I O N S Y S T E M S** 

# Installation and configuration

 Emos Information Systems Ltd The Lennox, Lennox Road, Basingstoke, Hampshire, RG22 4AP.

Sales: 01256 328883 Service: 01256 305650

# **Prerequisites**

# Pharos

The Emos WebCentre supports the following versions of Pharos Uniprint. Pharos should be installed and configured before installing the Emos WebCentre. Apply any hot-fixes for Pharos: (http://www.pharos.com/support/downloads/uniprint/UP-SPHF.html)

• Pharos 7.2

• Pharos 8 and above

The following optional Pharos components are required:

• Pharos EDI

# Microsoft Windows™

The WebCentre runs on the following version of Microsoft Windows, 32bit or 64bit:

- Windows XP
- Windows Vista
- Windows 7
- Windows 2003 Server
- Windows Vista Server
- Windows 2008 Server
- Windows 2008 R2 Server

The following Windows components are required on the server running the Emos WebCentre and should be installed and configured first:

- Microsoft IIS version 6, 7, 7.5 or later.
- ASP.Net Version 3.5 SP1

# Windows 2008 and above

The following features must also be installed:

- .Net Framework 3.5.1 Features
- Web Server (IIS)
	- o Asp.NET
	- o Management Tools
	- o **IIS 6 Management Compatibility**
	- o **Static Content**

# Pharos EDI

Emos Information Systems Ltd

When using Pharos version 8 or above, the Pharos EDI must be configured to allow retired calls. On the server running the EDI, add the following (string value) registry key:

32bit

HKEY\_LOCAL\_MACHINE\Software\Pharos\Pharos EDI\Enable Retried Calls

# 64bit

HKEY\_LOCAL\_MACHINE\Software\Wow6432Node\Pharos\Pharos EDI\Enable Retired Calls

Set the Value Data to: 7.2

# **Installation**

The latest installation package can be downloaded from the Emos website: http://www.emos.com/support/prodinfo.asp?prodid=105

Once the prerequisites have been met the WebCentre can be installed by copying the installation package onto the host server and executing it as the local administrator user.

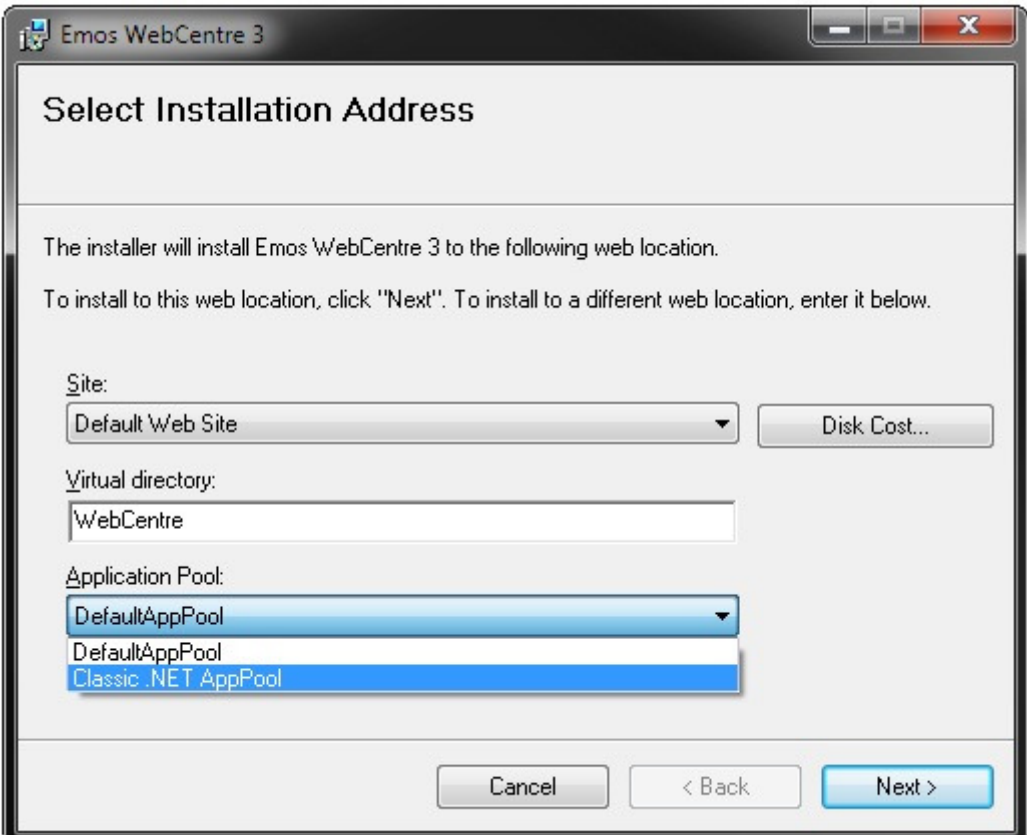

Select the *Site* and *Virtual Directory* to install the WebCentre to. Select *Classic .NET AppPool* from the list of available Application Pools if prompted.

Click *Next* to continue.

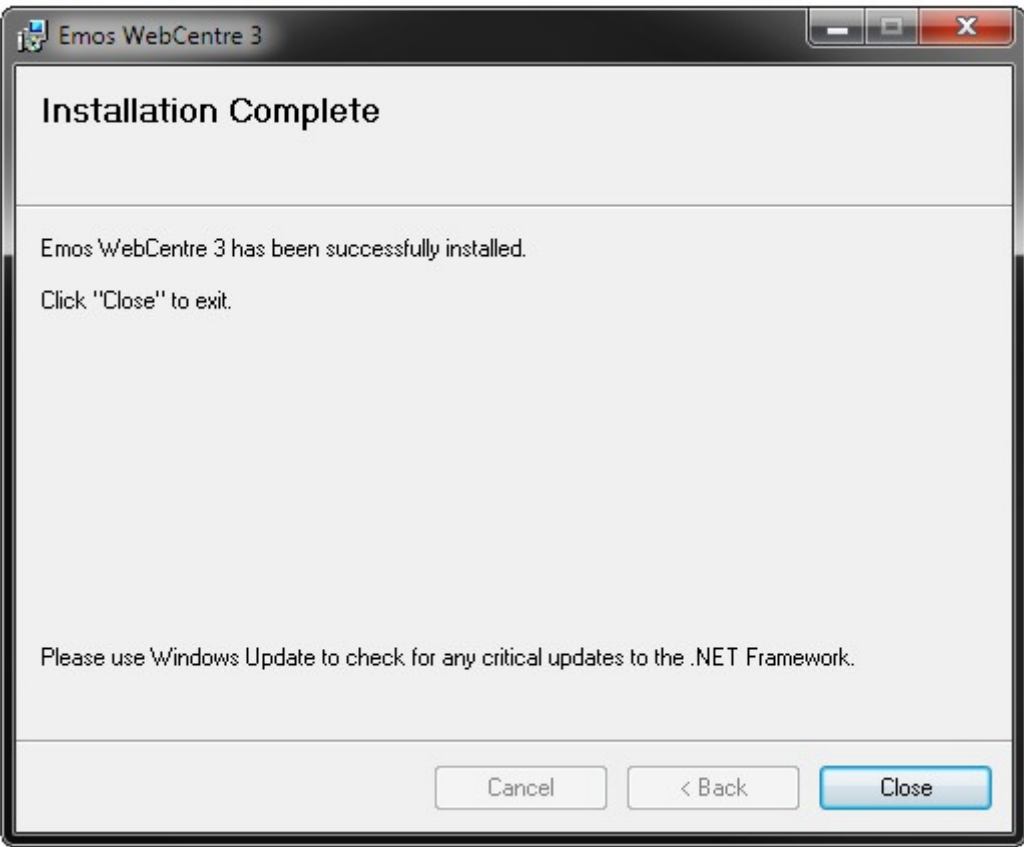

Once complete, the WebCentre will be installed and the IIS Web Application will have been created at the address chosen.

# Post Installation – Pharos Database

An update must be applied to the Pharos Database. This update adds SQL Stored Procedures and Views. It does not modify any existing tables or data.

Execute the *install.sql* SQL script using any SQL client (such as Microsoft SQL Management Studio Express) against the Pharos database. This script can be found in the *Program Files*\Emos\WebCentre or *Program Files (x86)*\Emos\WebCentre directory.

# Post Installation – IIS localisation

Using IIS Administrator, check that the PharosEDI localisation settings match those of the WebCentre. The localisation settings can be found under the properties of a Virtual Directory: ASP.Net->Edit Configuration->Application Tab->Culture and UI Culture

# **Configuration**

# Web Application Configuration

*Web application directory/web.config* 

The *Web application directory* is the base directory of the IIS wwwroot folder plus the name of the *Virtual directory*. Most commonly: *c:\inetpub\wwwroot\webcentre*

The *Web.config* holds all configurations for the WebCentre as an ASP.Net Web Application under Microsoft IIS. The file can be edited directly using a text editor or more easily by using the *Internet Information Services (IIS) Manager* installed with IIS and found in Control Panel->Administrative tools.

The Internet Information Services (IIS) Manager can be used to configure (among others):

- **Availability**
- Network based access control
- **Security**
- SSL Certificates
- Logging and Tracing
- Custom Error pages

Please see Overview of Deploying ASP.NET Applications in IIS 6.0 (IIS 6.0) and Web Server (IIS) 7 for more information.

# WebCentre Configuration

All WebCentre configurations are held in an xml file and can be modified using the *WebCentre Configuration Tool*. The tool can be used to configure:

- Available Languages
- **Currency**
- Login Options
- Pharos connection and authentication
- Available user functions
- Available cashier functions
- Per-page options
- Localised prompts
- SQL Queries
- On-line payment provider settings
- WebCentre License

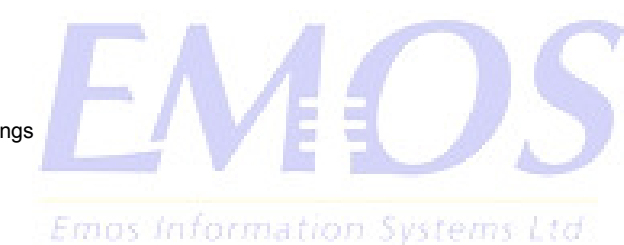

# WebCentre Configuration

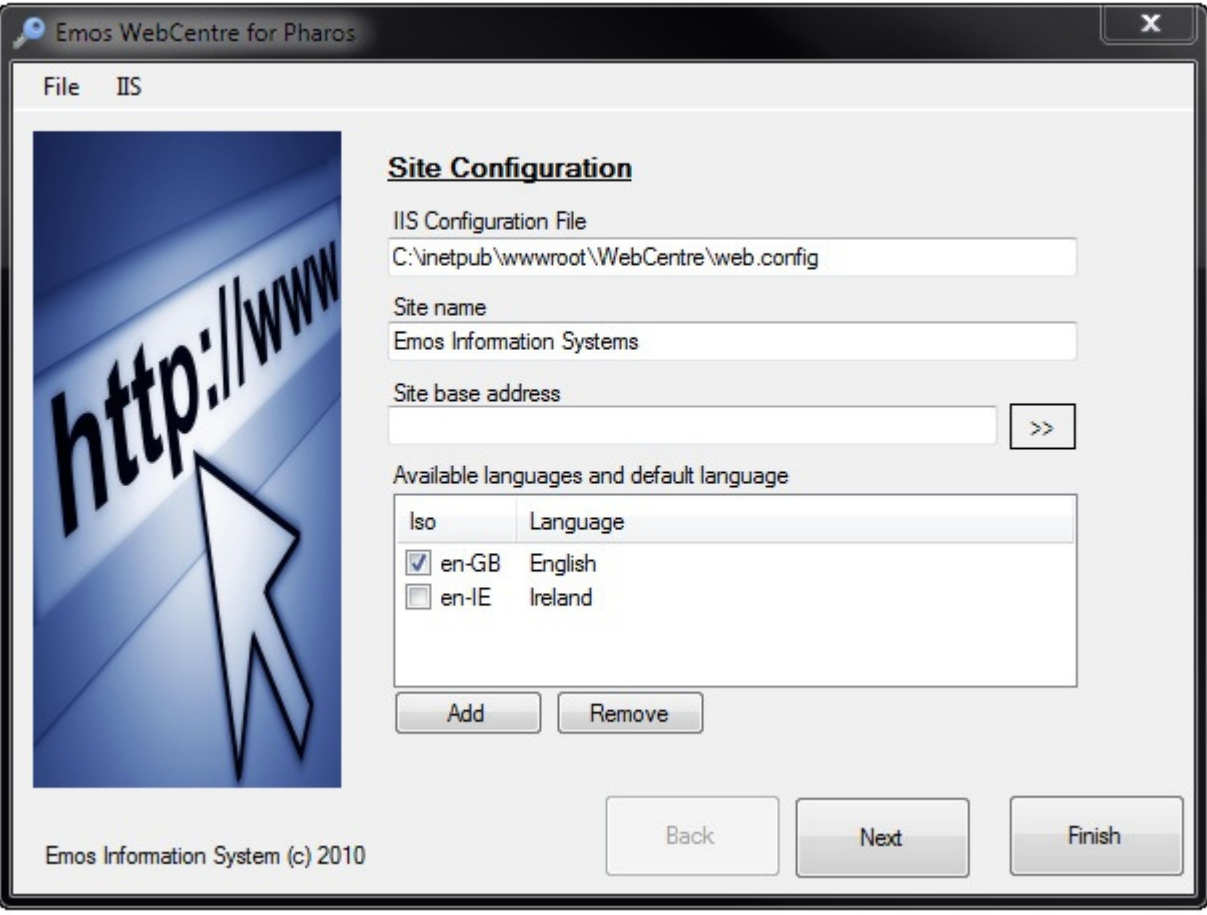

# Menu

# Emos Information Systems Ltd

# File, Reload

Reload the configuration from the file, discarding any changes made.

# File, Save

Save changes.

# File, Manually Edit

Manually edit the configuration file in Notepad. It maybe more efficient to edit some settings manually; prompts can be changed using Notepad's find & replace functions.

#### File, Abandon Changes

Exit the Configuration tool without saving.

# IIS, Application Tracing

Configure WebCentre tracing.

#### Enable Tracing

Enable WebCentre tracing.

# Local Only

Only enable trace when HTTP requests are received from the local host.

# Trace to Page

Write tracing messages to the end of every web page

# Write trace to File

Write tracing messages to a file. The trace file must be writeable by the Asp.Net / service account user configured to host the WebCentre.

# IIS, Restart IIS.

Restarts IIS

# IIS, IIS Manager

Open the Microsoft IIS Management snap-in.

# IIS, Manually Edit.

Manually edit the IIS WebCentre configuration file.

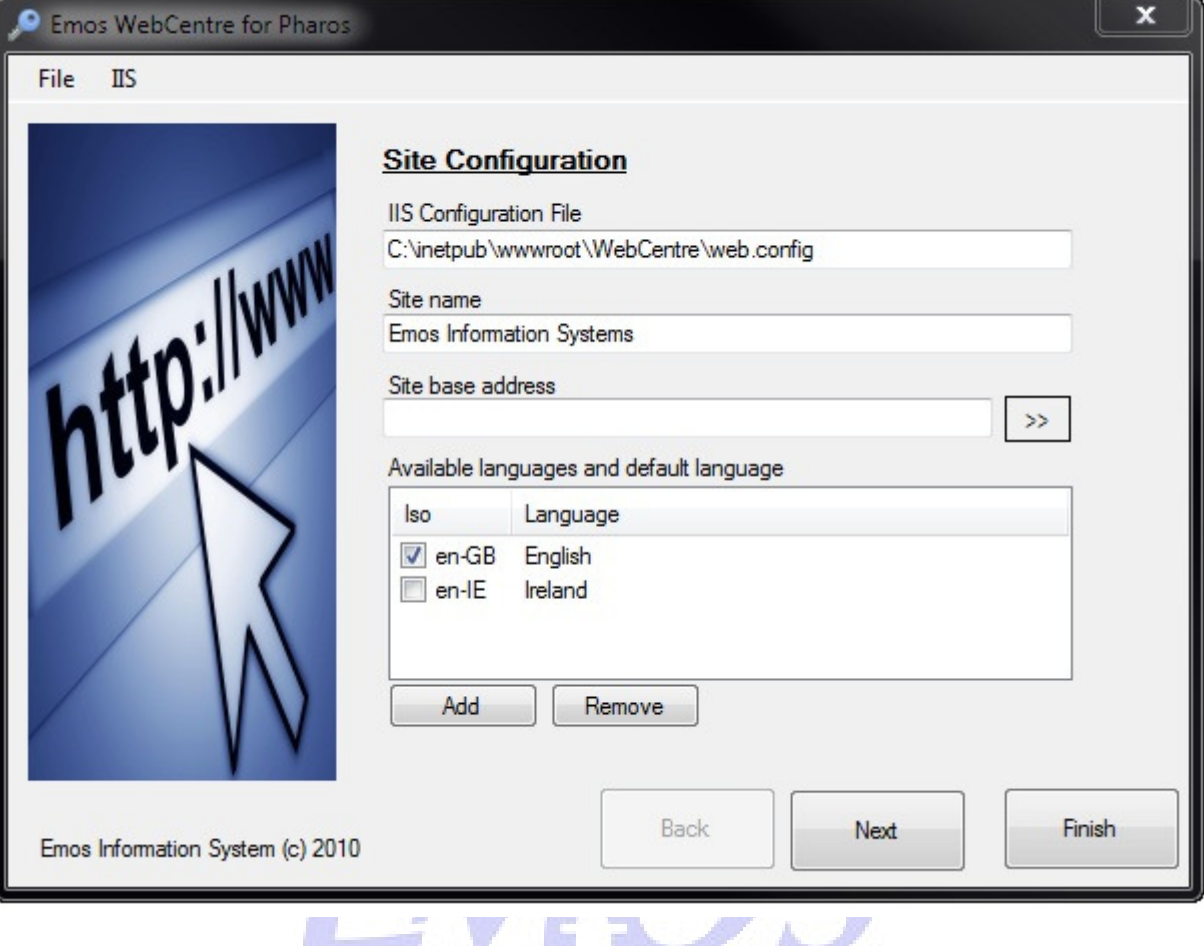

# IIS Configuration File

The location of the WebCentre's IIS configuration file (web.config). This will have been configured automatically during installation. If you move the WebCentre Virtual Directory for any reason the IIS configuration file location should be changed here to match.

## Site Name

The site name displayed by the WebCentre.

#### Site Base Address

The full URL of the WebCentre. This address must match any SSL server certificate being used and should be the address as it is visible from the internet (if required).

The >> button can be used to start the default browser and view the entered Site base address.

## Available Languages and default language

A list of available languages users of the WebCentre may choose from and which language is used by default. The language affects all the text that is displayed as well as the currency symbol and format, and the date and time format.

If a prompt for a particular language has not been configured then the default language prompt is displayed.

# Pharos Connection Settings

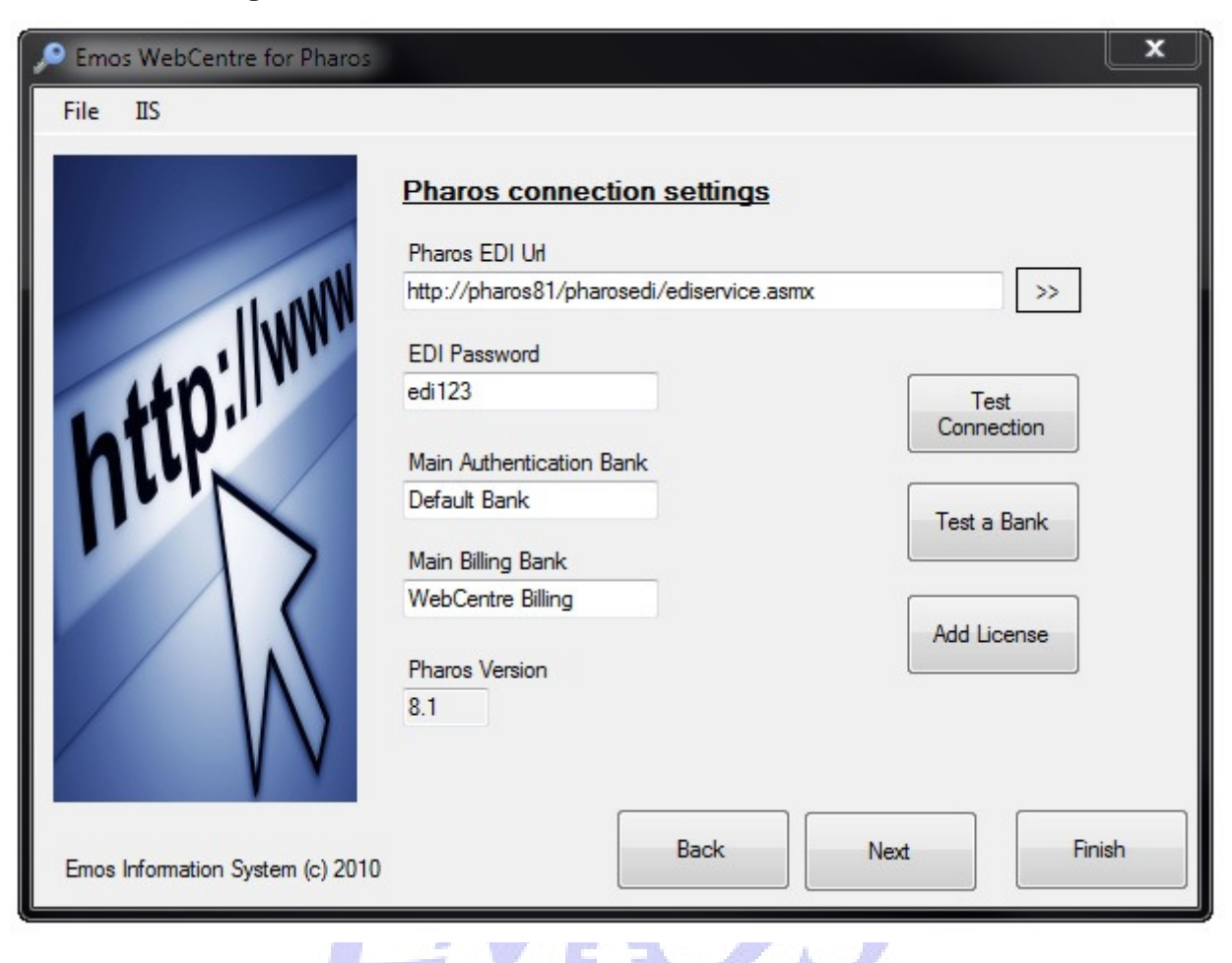

# Pharos EDI Url

The URL used to connect to the Pharos EDI. Check Pharos Administrator for this information.<br>THE OR THE CHECK STATES AND THE ENDINGER OF THE CHECK STATES AND THE ENDINGER OF THE ENDINGER OF THE ENDINGER

# Pharos EDI Password

The Pharos EDI Password. Check Pharos Administrator for this information.

#### Main Authentication Bank

The Pharos bank used to authenticate users. Check Pharos Administrator for this information.

# Main Billing Bank

The Pharos bank used when modifying users account balances. Check Pharos Administrator for this information.

## Pharos Version

The version of Pharos Uniprint detected after a Test Connection.

#### Test Connection

Test the connection to Pharos using the EDI settings entered. This will test the connection and the WebCentre license information.

#### Test a Bank

Test any Pharos Bank by entering the name of the bank, a username and a password.

#### Add License.

View or update your WebCentre License details. Please contact Emos to obtain new license information.

## mailto:support@emos.com

Please provide your Pharos Quick Key (Found in Pharos Administrator->Help About) and the expiry date of your Pharos installation.

# WebCentre Functions

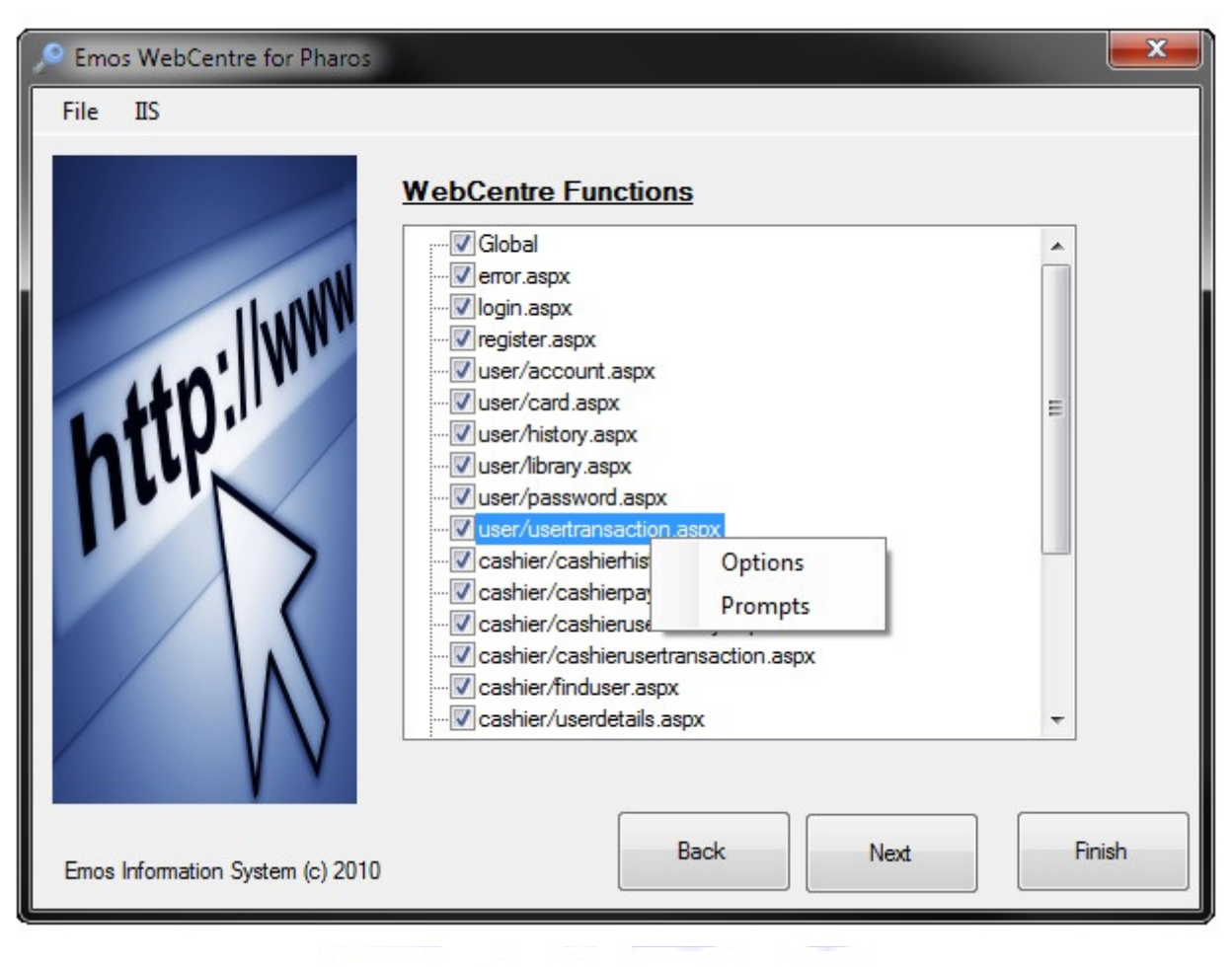

Disable or enabled webcentre functions and configure their prompts and options.

stems Ltd Disabling a function removes the function link from the WebCentre menus and blocks attempts to browse to the page.

# Online payment providers

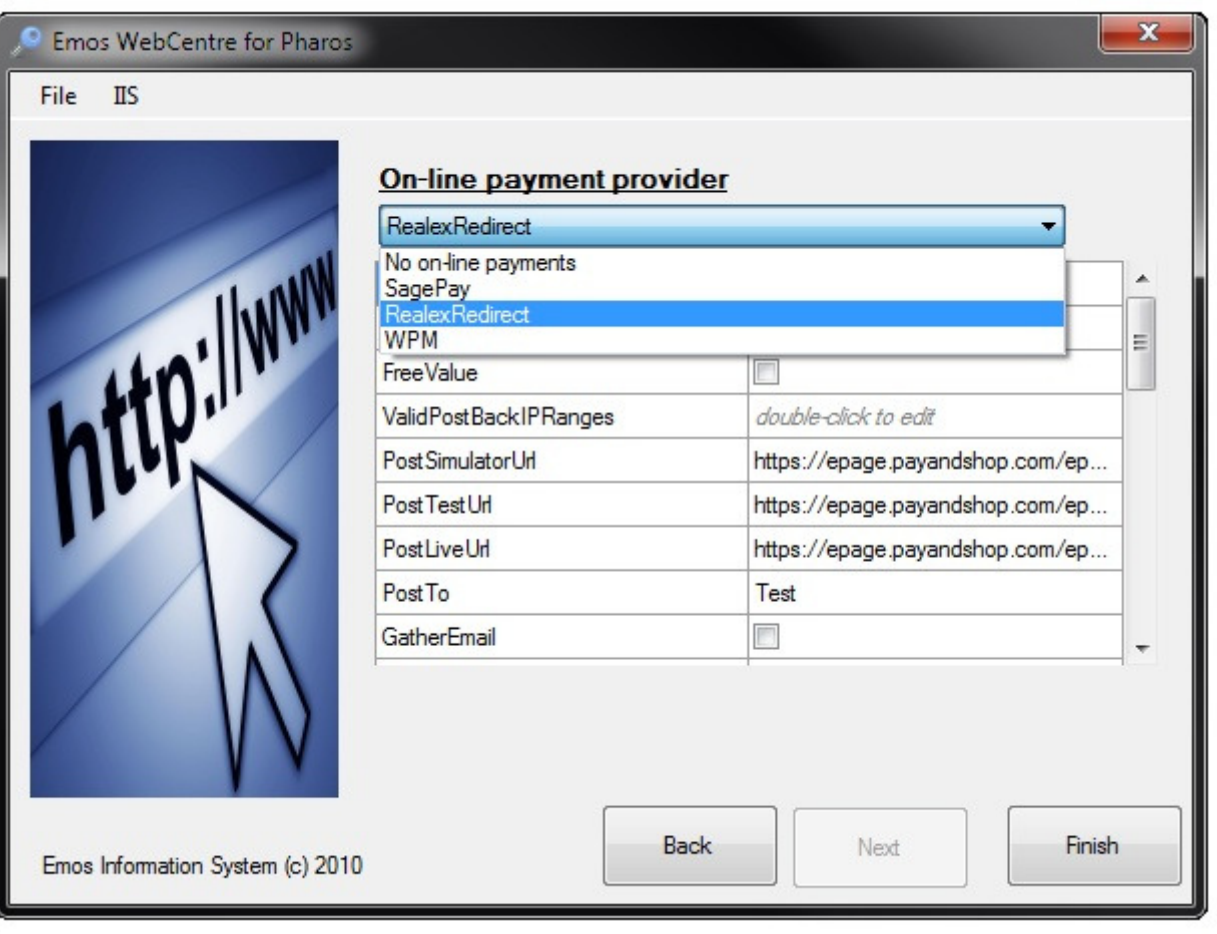

The WebCentre supports online account top-up via Credit and Debit cards by interfacing to one of many Online payment providers. Select and configure which provider to use.

Please see the WebCentre documentation for each specific provider for configuration details.

# Customisation Details

# File Layout

The WebCentre is installed in the following two locations:

## Inetpub\Wwwroot\WebCentre

- o Bin *WebCentre .Net Binaries*
- o Cashier *Cashier ASP Pages*
- o Pay *Online Payment ASP Pages*
- o User *User ASP Pages*
- o Theme
	- Default *Distribution Theme Files*
	- Site *Site Theme Files*
- o Web.config *IIS configuration file*

C:\Program Files (x86)\Emos\WebCentre

- o WebCentreConfig.exe *Configuration Utility*
- o WenCentreConfig.xml *WebCentre Options and Prompts file*

# Customisation

There are three areas to customisation:

Customizing which functions are available to WebCentre Users and Cashiers. Customizing page look and feel. Customizing page text.

## Customizing which functions are available

Using the Web Centre Configuration utility you can change which pages are available to users and which Pharos access level may access each page.

Each page has options to enable and disable the functions available on that page.

# Customizing page look and feel

*Do not edit the files in the default directory, these files will be overwritten during an upgrade and your changes will be lost . Copy the files to the theme\site directory and edit them there.* 

#### L O C A L I S A T I O N

When using the Master Page file, style sheet and XSLT files (see below), the WebCentre searches for the files in the following order:

- 1. Theme\Site\<filename>-<culture>.<file\_extension>
- 
- 2. Theme\Site\<filename>.<file\_extension><br>3. Theme\Default\<filename>.<file\_extension> Theme\Default\<filename>.<file\_extension>

A copy of the file to be modified should be made in the Site directory if one does not already exist. Only edit the copy. Upgrading the WebCentre does not overwrite customisations.

Each file may also have localised versions based on the currently user-selected culture (i.e. language) by adding the culture ISO code after the file name (with a hyphen) and before the extension.

**Master.master** is the ASP.Net master page file. This file is used to compile every page of the WebCentre on the fly.

Edit this file to change the look and feel of every page in the WebCentre in one place. Special care should be taken not to modify any of the ASP.Net instructions in this file  $($ 

**Style.css** is the CSS style sheet used on every page. Edit this file to customize the style, images and layout.

#### XSLT TEMPLATE FILES

These files are XSLT template style sheets used by the WebCentre when displaying data retrieved from the Pharos Database.

Edit these files to customize the look of the returned tabular data.

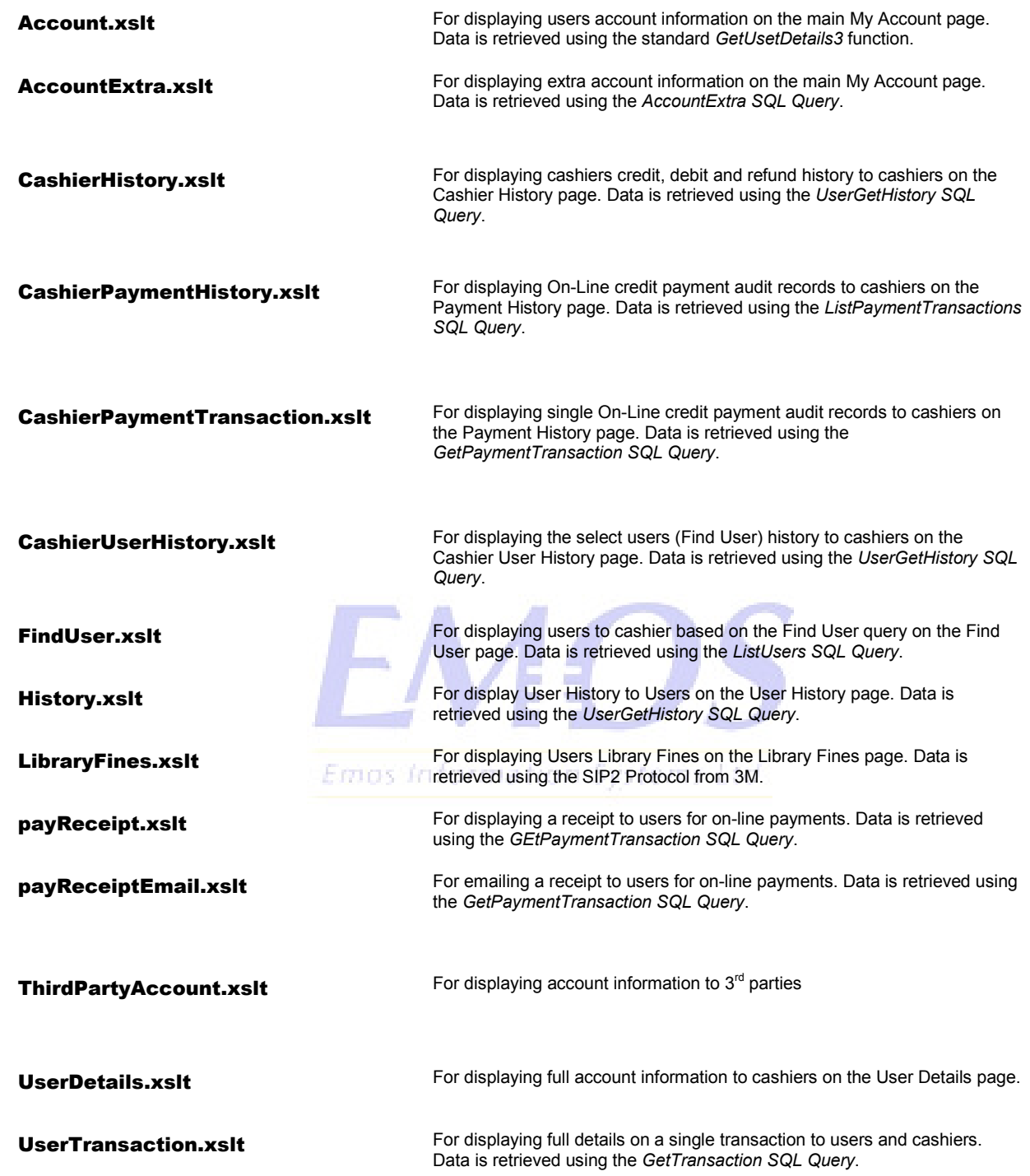

## I M A G E S

The images directory holds the images displayed in the WebCentre. Add or change images to this directory and reference them from the Master Page file or style-sheet. Images are not localized.

## Customizing page text

Prompts and text displayed on the WebCentre pages are retrieved from the Web Centre configuration file. They may be configured using the WebCentre Configuration Utility or by editing the XML configuration file directly.

Each message, prompt and text can have unique values depending on the currently user-selected culture (i.e. Language).

The Web Centre Configuration file is re-loaded automatically by the Web Centre when a change is made.

In addition to the prompts and text, when retrieving data from the Pharos database, the WebCentre using the XSL template file to build the tabular HTML. The column and/or row names are held with the XSL template file. See XLST files above.

# CUSTOM FRONT PAGE

A custom front (or first) page may displayed prior to the Login page by creating a new html page in the theme/site directory and configuring the WebCentre Application in IIS Manager and setting the default page to the new page.

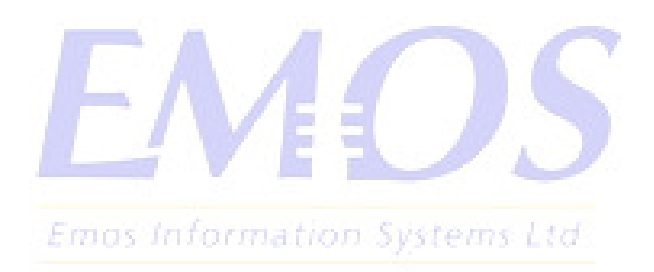

# Functions and Pages

# Generic Options

Options common to all pages.

# enabled

This page can be visited. Attempts to visit a disabled page will display a WebCentre error. Links to disable pages are removed from the menus.

# accessLevel

The Pharos account access level that is needed to visit this page. This also affects which menu the link to this page is displayed in if any. An extra WebCentre only access level is also defined: ThirdParty.

# Global Settings

Options that affect all pages.

# DefaultCulture

The default culture to use.

# User Login

Pages: **login.aspx**

PageAfterLogin Re-direct the user's browser to this page after a successful login.

# ForceChangePinEnabled

Check the user's password for a default value. If the users password match this value then re-direct the user to the Change Password page.

# This Party Login

Pages: **thirdpartylogin.aspx**

**ShowPassword** Show and require a password to be entered.

New User Registration

Pages: **register.aspx** Users can create their own accounts by entering account details.

# IDPrefix

Automatically prefix this string to any new user ID entered.

# **GenerateID**

Automatically generate new user IDs and do not prompt for the user to enter one.

GenerateIDSQLName Use this SQL stored procedure to generate new user IDs

**ShowEmail** Display an entry box for an Email address.

RequireEmail Require an Email address to be entered.

RequirePassword Require a password to be entered.

**PasswordMask** The password must match this mask

#### includeInMenu

Include a link to this page in the User, Cashier or Administrator menus.

# An authenticated (logged in) user is required to visit this page.

requireUser

# requireSelectedUser

An authenticated cashier user is required to visit this page and the cashier must have first selected an account from the Find User page.

OverrideCultureCurrencySymbol

Use this currency symbol instead of the symbol defined by the culture.

ForceChangePinWhen Force change password when the user's password match this value.

**ShowPassword** Show and require and password to log in.

# Emos Information. Systems Ltd

PageAfterLogin Re-direct the user's browser to this page after a successful login.

**RegisterActive** New accounts are registered active.

RegisterIsVisitor New accounts are registered as visitors. WARNING: **VISITOR ACCOUNTS ARE DELETED EVERY NIGHT.** 

IDMask User entered IDs must match this mask.

**RegisterGroup** New accounts are created in this Pharos Group.

RegisterComment New accounts are created with this comment.

RegisterBillingOption New accounts are created with this Pharos Billing Options

RegisterToPage

After a successful registration re-direct the user's browser to this page.

# My Account Page

Pages: user/account.aspx Displays users account details and balances. Can also, optionally, display extra information based on a database query.

#### includeAccountExtra

Include the extra query on the page.

## extraAccountQuery

SQL Query name to execute.

# Card Functions

Pages: **user/card.aspx** Users may disable a lost card.

# User History

#### Pages: **user/history.aspx**

Display a searchable list of the most recent transactions for the user's account. If the user transaction details page (**user/usertransaction.aspx**) is enabled, users may select a transaction to view more detail.

# User Transaction Details

Pages: **user/usertransaction.aspx**  Display complete details of a selected transaction to the user.

# Pay Library Fines

## Pages: user/**library.aspx**

User can view their library fines and pay for them using their Pharos account balance. The WebCentre connects to a SIP2 server to retrieve a list of unpaid library fines and informs the server that one or more of the fines has been paid for using the user's Pharos balance.

#### SIP2ServerAddress

3M SIP2 Server Address

Emos Information

SIP2Port 3M SIP2 Server Port

#### SIP2UsernameFromPharosField

User's Library ID is held in this Pharos User field.

## SIP2PasswordFromPharosField

Sip2T User's Library account password is held in this Pharos User field.

#### SIP2TerminalPassword

If required, the terminal password used when logging into the SIP server.

#### SIP2Language

SIP2 Language to use.

#### SIP2Location

The location defined in the SIP server.

SIP2IsTalis The SIP2 server is a Talis server, use the Talis fine item details.

SIP2LoginUsername SIP2 server login username

SIP2LoginPassword SIP2 server login password

SIP2PaymentType Payment type to use for SIP payments.

SIP2MustLogon The WebCentre must login to the SIP server using the user's library login username and password.

# AllowChangeAmount

When users cannot select single fine items, they may change the amount to pay.

## **AllowSelectItems**

Allow users to select individual line fine items to pay for. This is not supported by all SIP servers.

## extraAccountTemplate

XSLT template file to be used to display the data returned by the query.